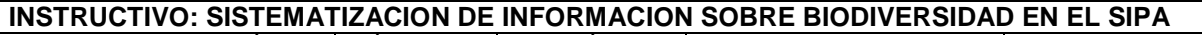

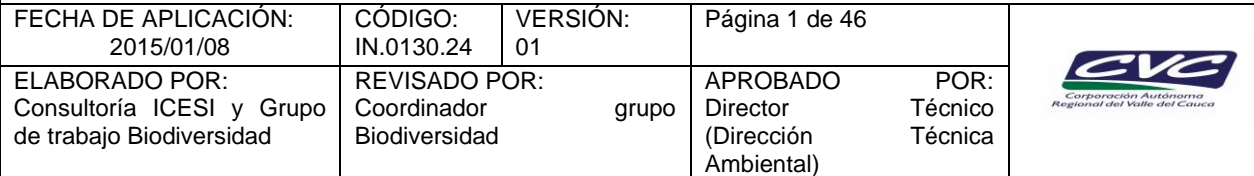

# **1. OBJETIVO**

Disponer de información histórica y reciente sobre la biodiversidad y su estado (fauna, flora, ecosistemas y áreas representativas de ecosistemas).

# *Notas: Este instructivo hace parte de la actividad 8 del PT.0130.01*

#### *La Información consignada fue organizada con base en el Manual de usuario SIPA Aplicativo VISION-GCI.*

# **2. DEFINICIONES**

- **Área Protegida:** Área definida geográficamente que haya sido designada, regulada y administrada a fin de alcanzar objetivos específicos de conservación.
- **Biodiversidad:** Es la variabilidad de organismos vivos de cualquier fuente, incluidos, entre otras cosas, los ecosistemas terrestres y marinos y otros ecosistemas acuáticos y los complejos ecológicos de los que forman parte; comprende la diversidad dentro de cada especie, entre las especies y de los ecosistemas.
- **Ecosistema:** una unidad relativamente homogénea (distinguible a la escala de funcionamiento) de organismos que obran recíprocamente, de procesos ecológicos, y de elementos geofísicos tales como suelo, clima, y régimen del agua, que es definida principalmente por el aspecto físico (geoforma) y estructura (fisionomía-cobertura).
- Especie: Nivel de la biodiversidad que hace referencia al conjunto de poblaciones cuyos individuos se entrecruzan actual o potencialmente dando origen a descendencia fértil y que están reproductivamente aislados de otros grupos.
- **Humedales:** De acuerdo con la Convención Ramsar, son humedales las extensiones de marismas, pantanos y turberas, o superficies cubiertas de aguas, sean estas de régimen natural o artificial, permanentes o temporales, estancadas o corrientes, dulces, salobres o saladas, incluidas las extensiones de agua marina cuya profundidad en marea baja no exceda de seis metros (Convención Ramsar, 1971).

# **3. DESARROLLO**

La aplicación de este instructivo es responsabilidad del Profesional Especializado – Profesional Universitario - Técnico operativo.

# **Información silvestre**

Se refiere a la información relevante para el manejo de la vida silvestre. Las principales formas o módulos para llevar a cabo el procesamiento de la información son:

- Registrar Especie
- Registrar Jerarquización
- Registrar Caracterización
- Registrar Localización
- Registro de Humedales
- Registro de Ecodivisiones
- Referencias Bibliográficas
- Registro de Áreas Protegidas
- Administrador Vida Silvestre

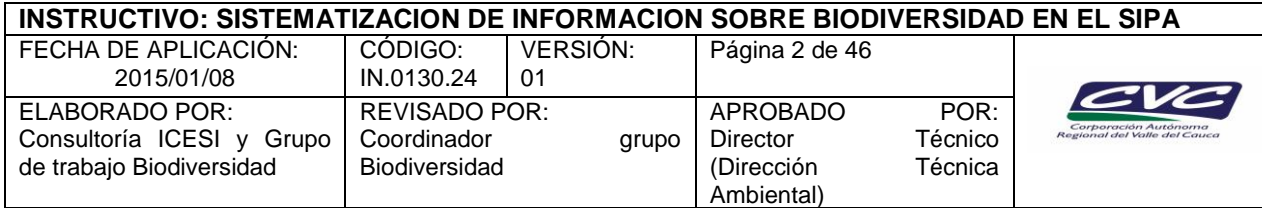

# **3.1. Registrar Especie.**

En esta forma se tiene la información referente a la taxonomía de las especies, acerca del Reino, Pyllum, Clase, Orden, Familia y Género. Además posee información sobre el nombre científico de la especie y las referencias bibliográficas. Los campos obligatorios para esta forma son: determinar la familia o el género dentro de la lista de valores y escribir el nombre científico de la especie. Para poder usar esta forma, deben haberse creado previamente las diferentes categorías taxonómicas de la especie, en el módulo "Árbol Taxonómico" (PA\_P24221), ingresando por la opción Aministración / Administrador Vida Silvestre / Taxonomía de las especies, como se muestra a continuación.

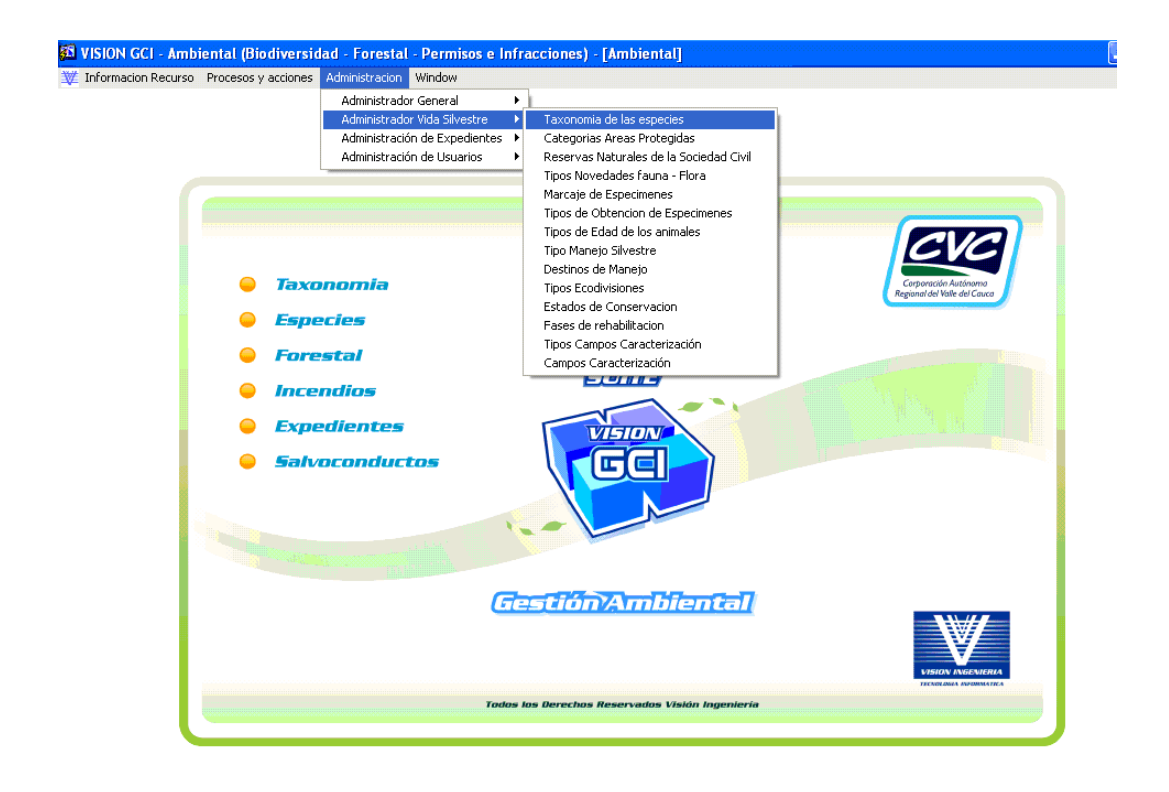

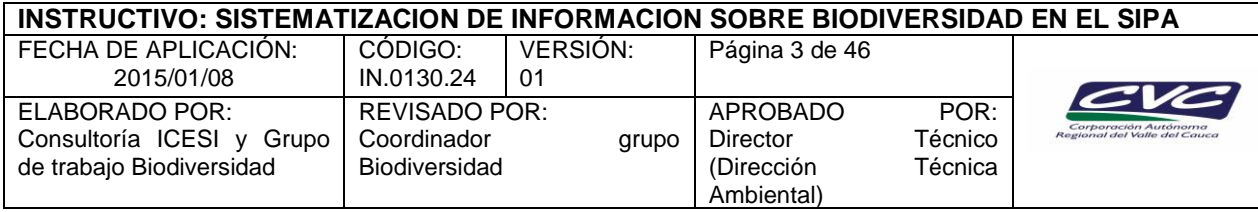

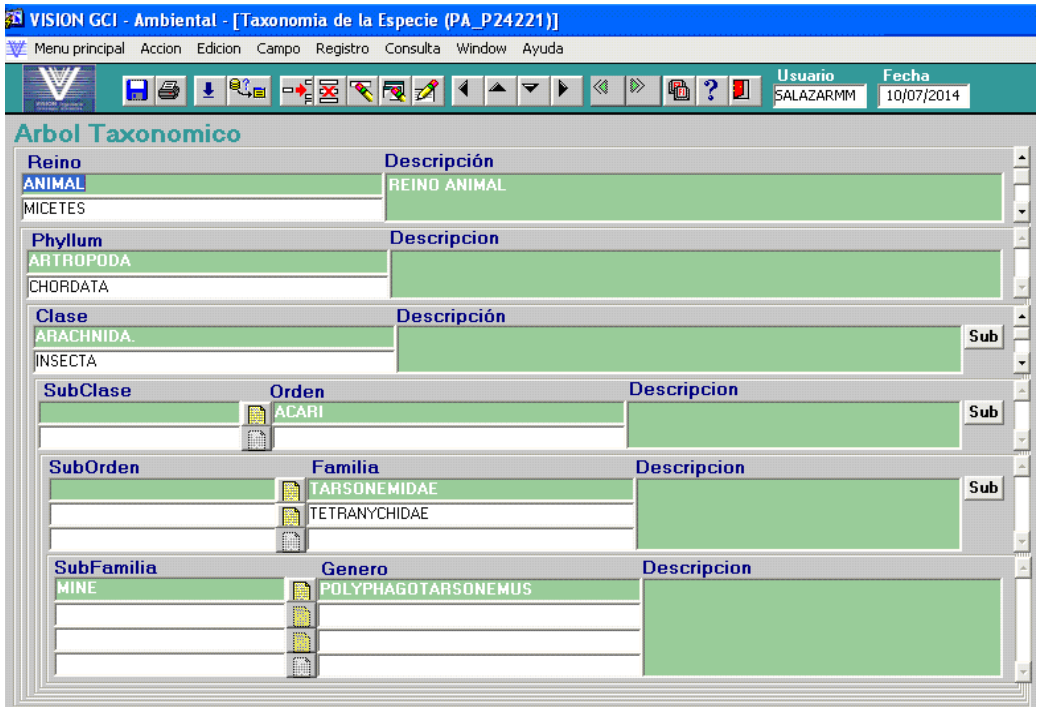

La forma para el registro de especies, cuenta con cinco componentes que permiten realizar distintas operaciones dependiendo de las necesidades del usuario. De acuerdo con lo anterior, el botón "Caracterización" abre la forma para Registrar Caracterización; así mismo, el botón de "Jerarquización" sirve para abrir la forma para registrar la Jerarquización; el botón "Buscar" sirve para identificar el archivo de la imagen de la especie en el servidor; el botón "Cargar" permite visualizar y cargar la imagen de la especie de interés. Por último, el botón "Eliminar" sirve para borrar el archivo de la imagen si este es el objetivo.

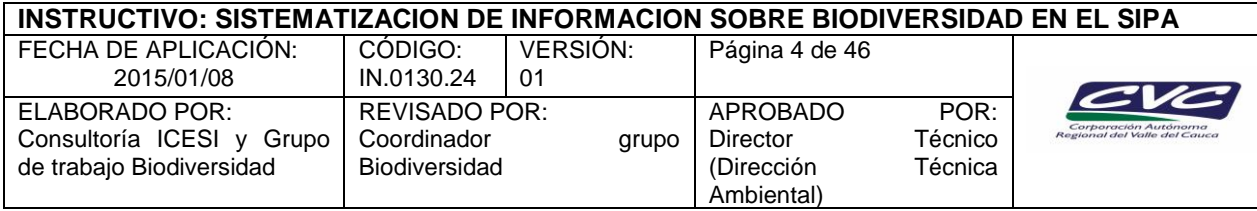

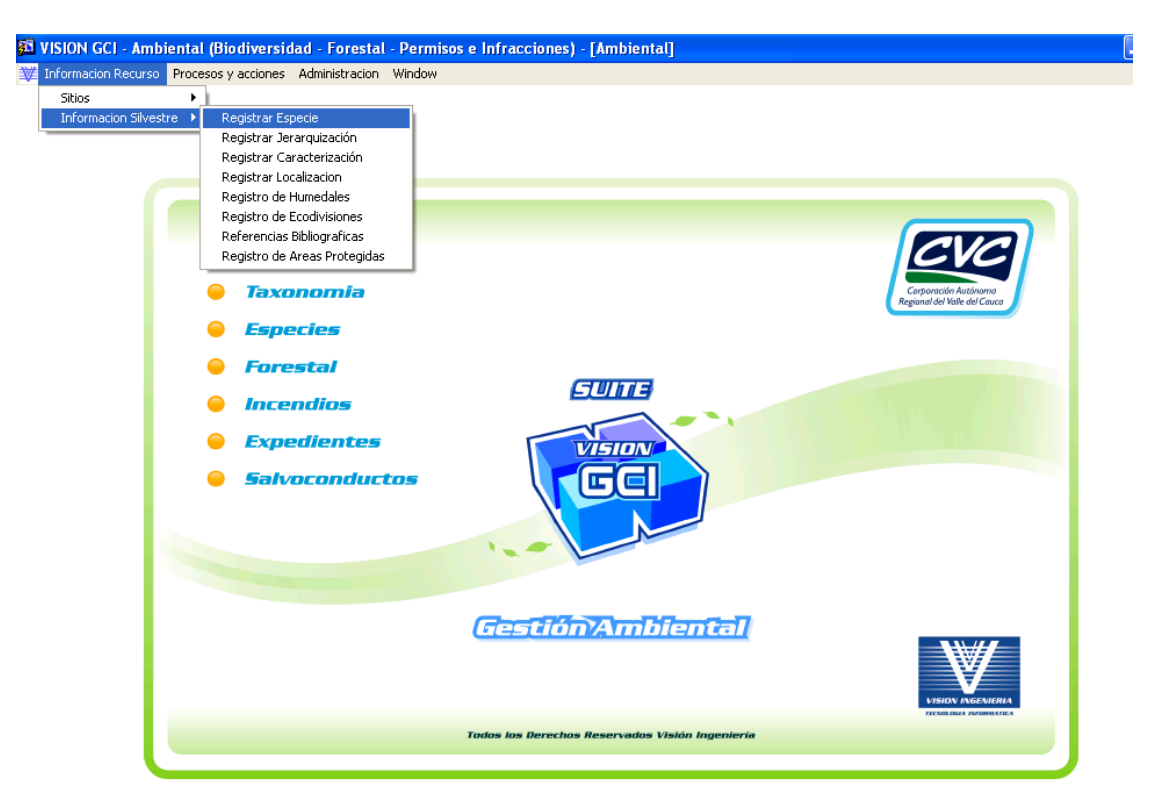

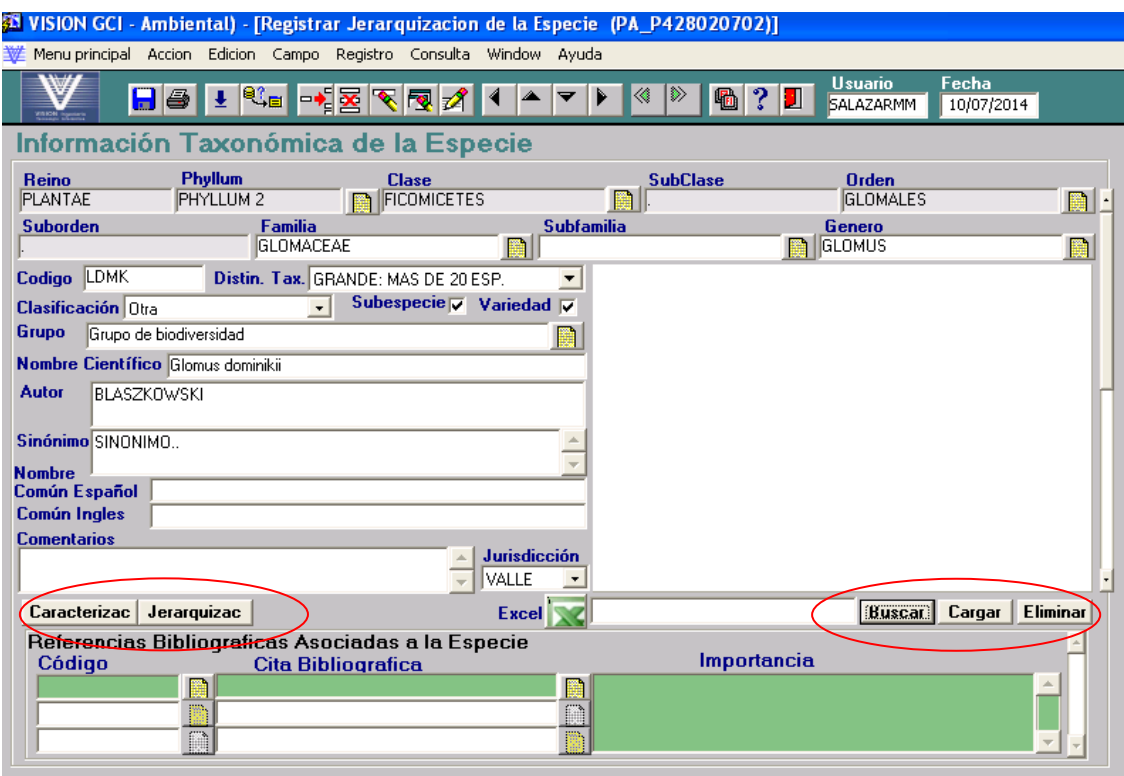

*Cualquier copia impresa, electrónica o reproducción de este documento sin el sello de control de documentos se constituye en una COPIA NO CONTROLADA y se debe consultar al Grupo de Gestión de Calidad de la CVC para verificar su vigencia*

**INSTRUCTIVO: SISTEMATIZACION DE INFORMACION SOBRE BIODIVERSIDAD EN EL SIPA**

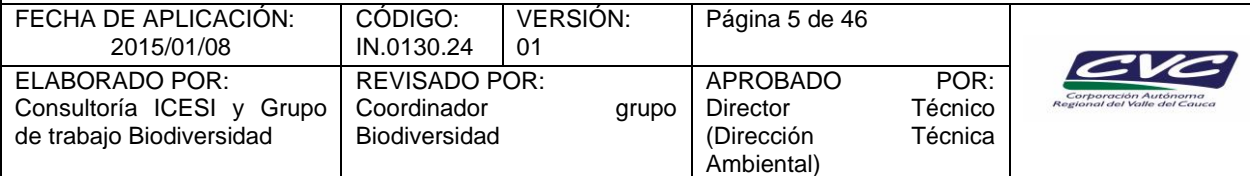

# **3.2. Registrar Jerarquización.**

Sirve para guardar toda la información relacionada con la jerarquización o categoría de amenaza de extinción de la especie que se está registrando.

Esta primera pantalla de Jerarquización de la especie le permite al usuario crear, consultar o actualizar la información asociada a los registros. Para ello la forma presenta un campo para la descripción de la especie y listas de valores para seleccionar el contexto de la categorización, es decir, si la categoría de amenaza de la especie es de nivel global, nacional o subregional; la categoría asignada a la especie y la organización que se la asignó, con un espacio para hacer comentarios si se requiere. Finalmente aparece otra lista de valores para asociar la información a la bibliografía.

La información referente a las categorías de amenaza y las organizaciones entidades que la han asignado, se encuentra en el Módulo Estados de Conservación que está integrado al Módulo de Jerarquización. Así mismo, la información taxonómica se carga por defecto al seleccionar el nombre de la especie desde la lista de valores.

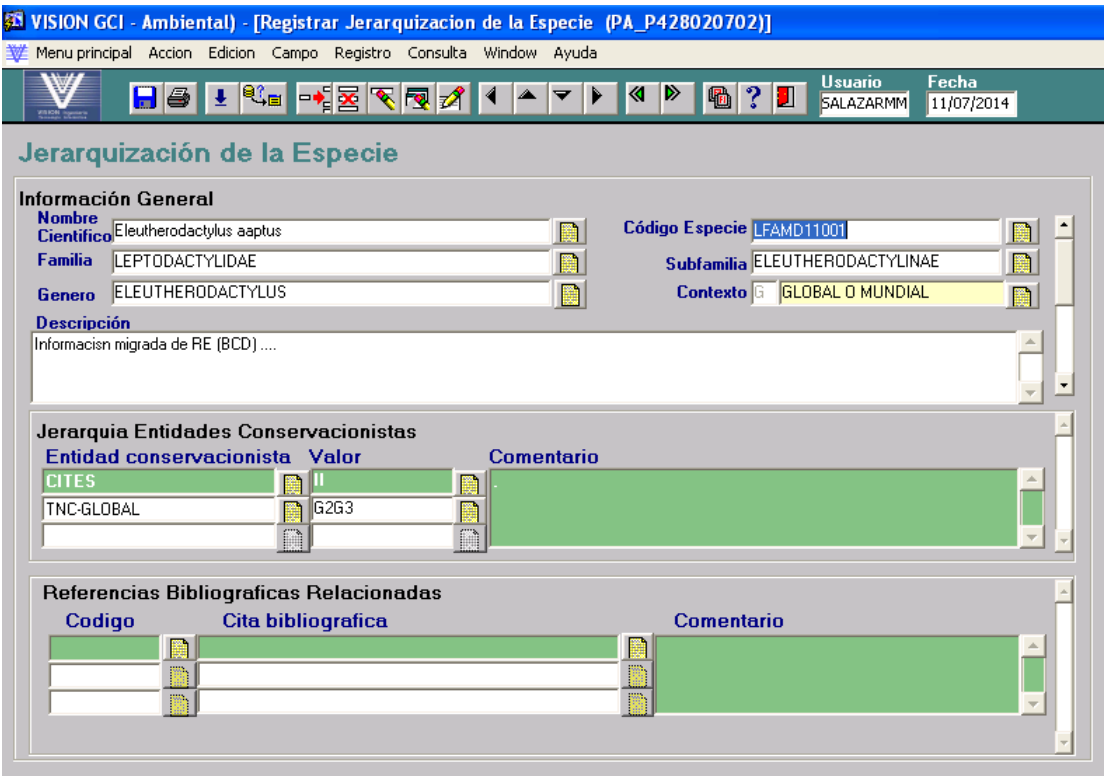

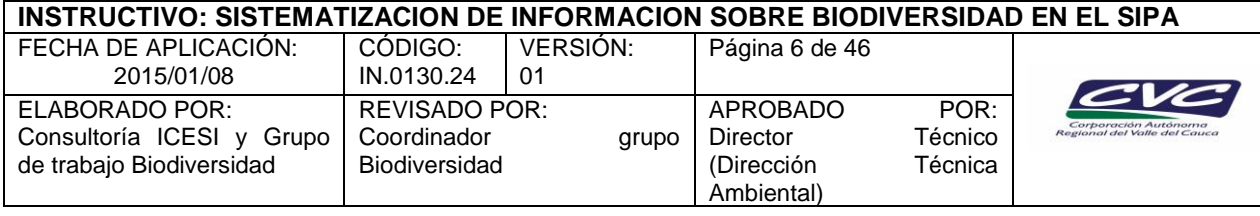

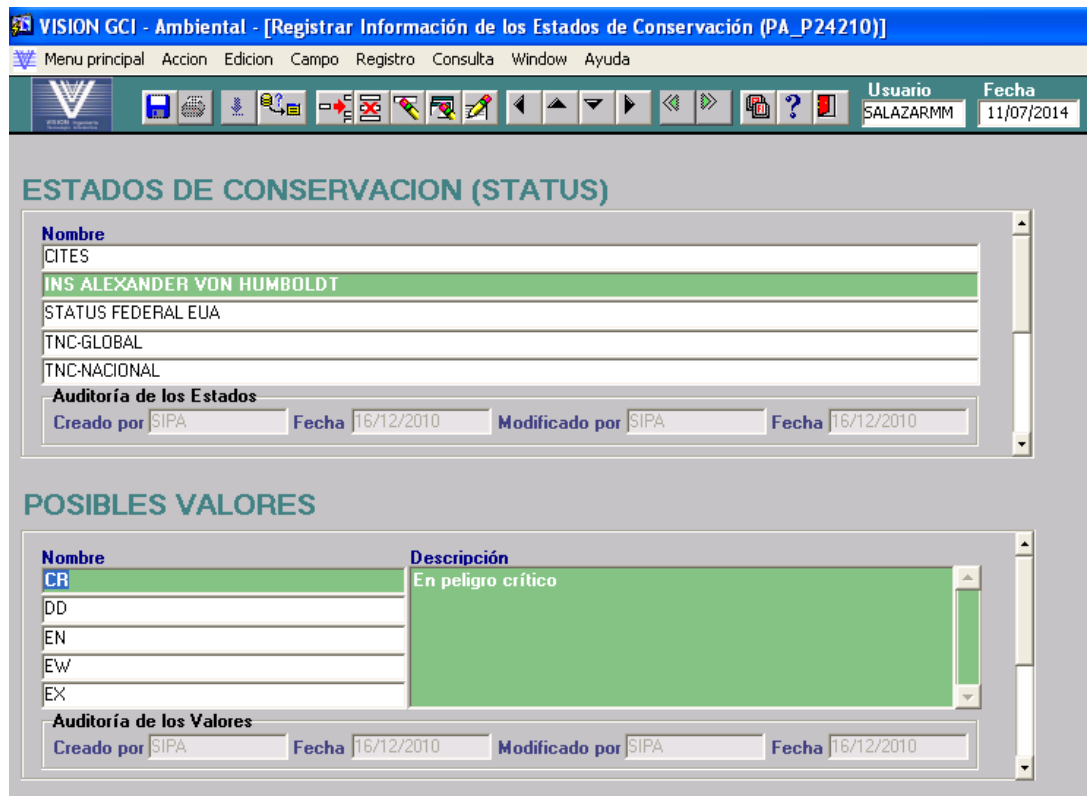

# **3.3. Registrar Caracterización.**

Esta forma consta de dos pantallas. La primera pantalla le permite al usuario registrar todas o consultar las características o aspectos propios de la especie de acuerdo con la información disponible, en los aspectos biológico, ecológico, historia natural, fenología y descripción botánica, principalmente. Esta forma no tiene campos obligatorios. Al igual que en la Jerarquización, la información taxonómica se carga por defecto, al seleccionar el nombre científico de la especie, mientras se haya registrado previamente. También permite asociar las Referencias Bibliográficas.

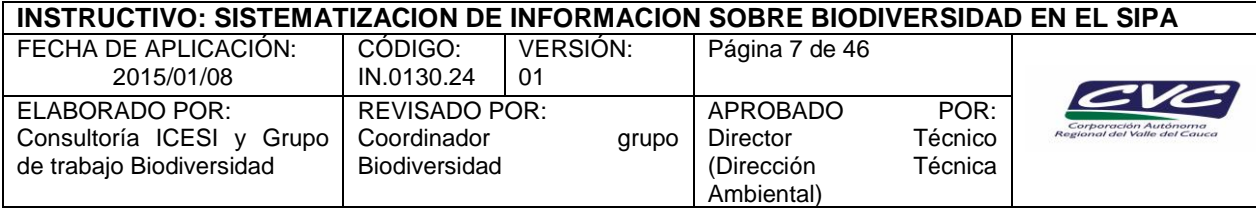

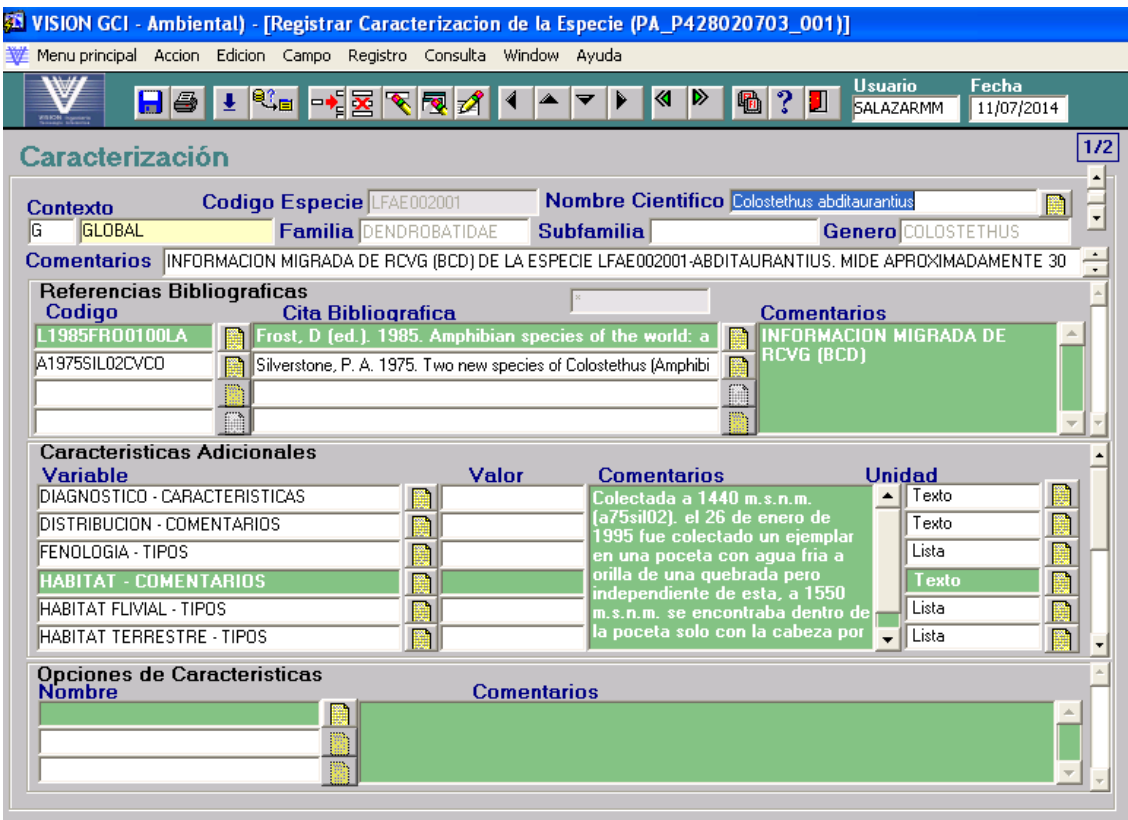

En la pantalla uno, si el usuario se ubica en el campo "Variable" de la sección "Características Adicionales", podrá desplegar una lista de valores con las variables preestablecidas y su valor asociado. En esta sección también se encuentran el campo "Comentarios" y "Unidad"; este último campo indica si los comentarios para la variable son tipo texto o seleccionados de lista de valores.

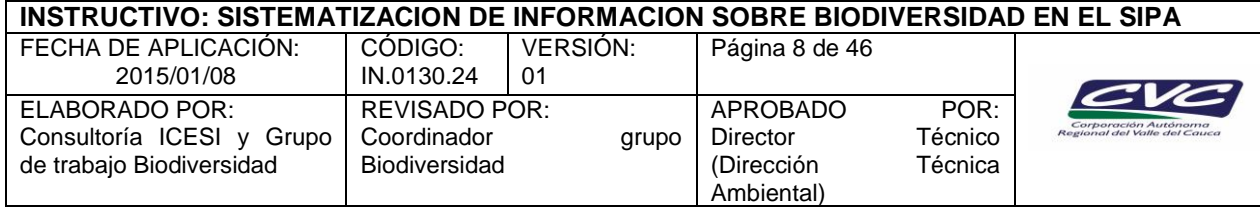

Al desplegar la lista de variables se observa la siguiente pantalla:

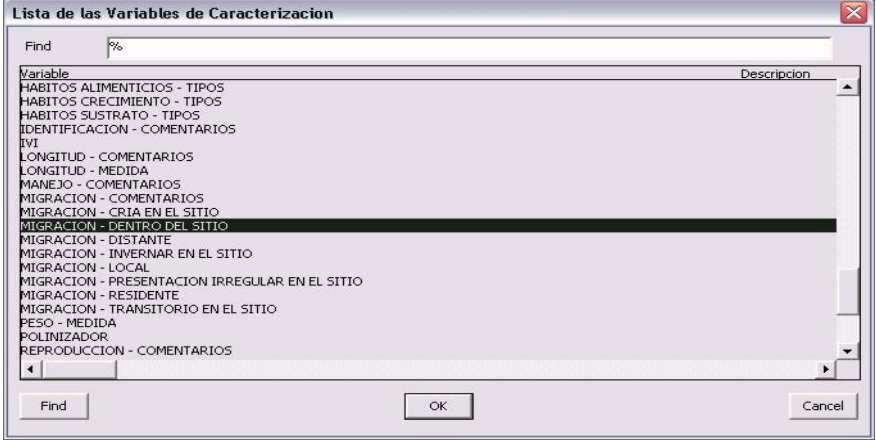

La segunda pantalla de la forma "Registrar Caracterización" le permite al usuario ingresar información más específica de la especie. Las secciones de esta pantalla son similares a las secciones de la pantalla uno, pero adicionalmente ofrece la opción de asociar la especie a su localización geográfica.

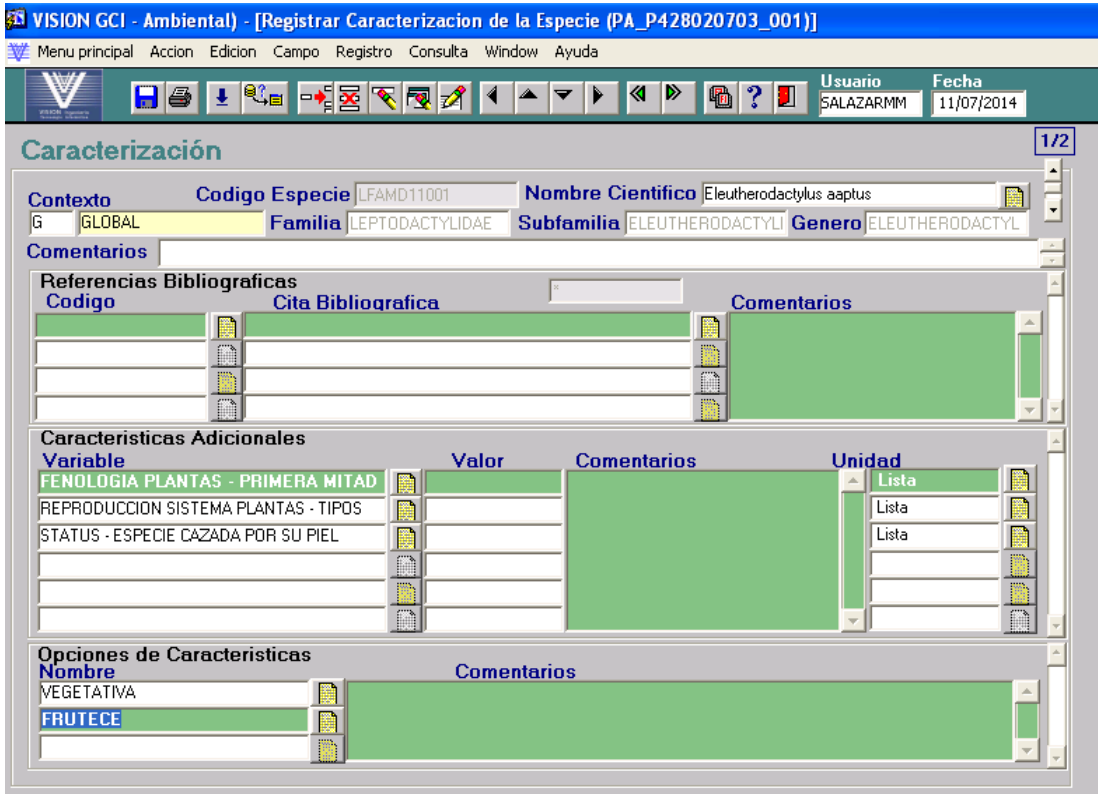

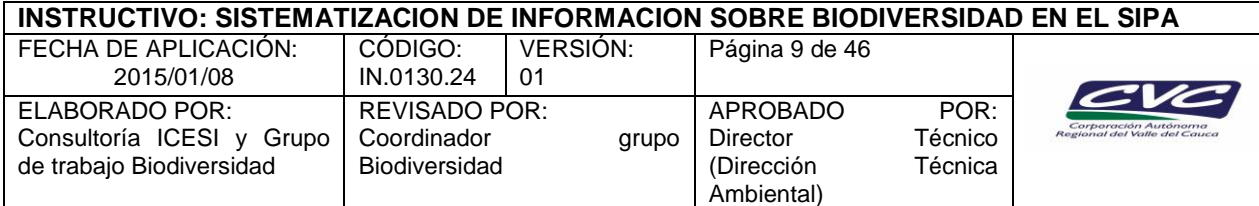

# **3.4. Registrar Localización.**

Este módulo o forma consta de la Pantalla uno o Pantalla principal denominada "Localizaciones" y de cuatro pantallas adicionales a las cuales se ingresa a través de los botones "Observaciones de la especie", "Características Adicionales", "Zonas de vida, "Ecorregiones", "Biomas y Ecosistemas" y "Migrar Datos".

Esta forma permite procesar datos biológicos de las diferentes especies y asociarlos a la localidad donde se haya registrado. Al igual que en las otras formas o módulos mencionados, la información taxonómica se puede seleccionar a través de listas de valores en el caso que se esté ingresando manualmente un nuevo registro de localización de especies. En estos casos, se debe seleccionar el nombre científico de la especie y con este dato se carga por defecto la clasificación taxonómica. En la sección referente a los datos geográficos y de ubicación se seleccionan en su mayoría a partir de lista de valores; sin embargo los campos correspondientes a Coordenadas, División Municipal, Área, Elevación, Propietario y Dirección, se diligencian manualmente. El Número de la Localización correspondiente al registro que se esté ingresando no se diligencia por lo cual aparece en color gris. El valor se genera automáticamente desde el sistema.

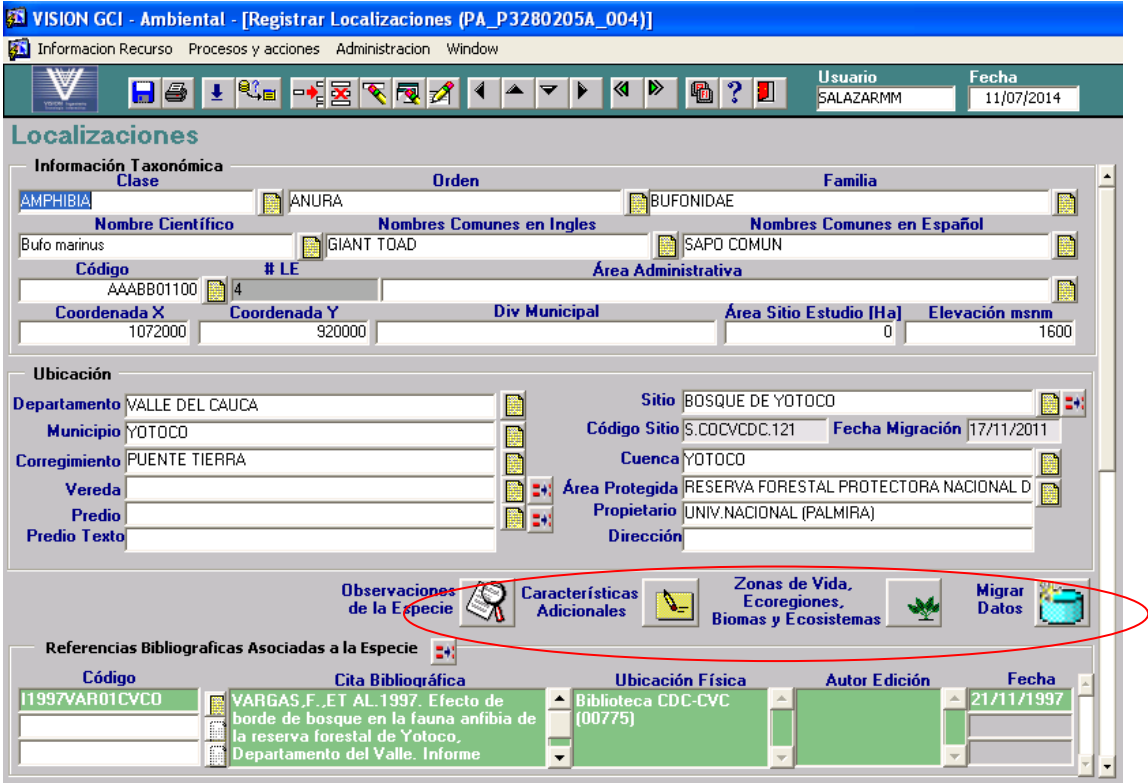

La pantalla o ventana denominada "Observaciones de la Especie", permite detallar información sobre el tipo de registro, el observador y aspectos biológicos y ecológicos de la especie al momento de la observación.

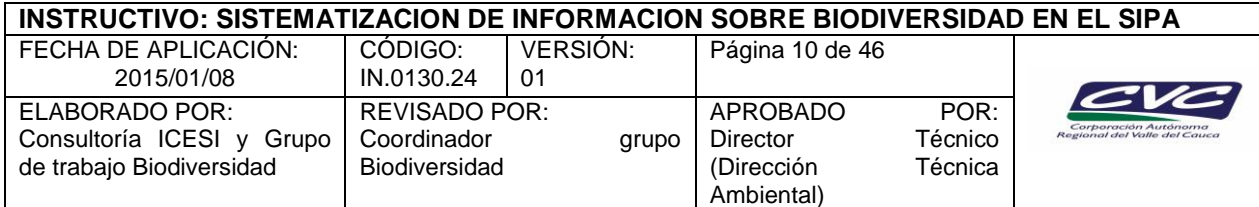

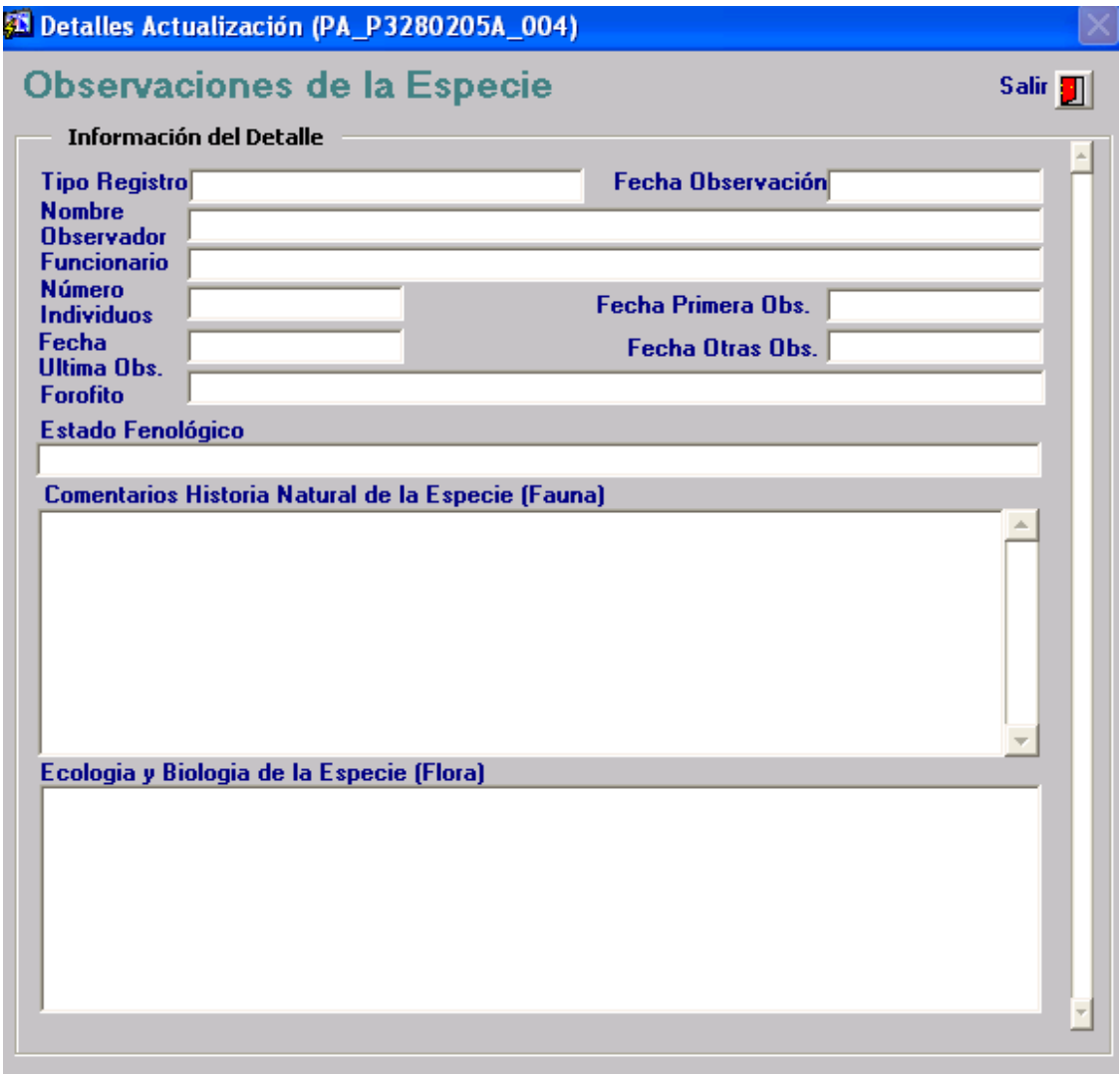

A través de la ventana "Características Adicionales" es posible ingresar la información relacionada con los diferentes comentarios asociados al registro y a su ubicación.

![](_page_10_Picture_92.jpeg)

![](_page_10_Picture_93.jpeg)

La ventana o pantalla "Zonas de Vida, Ecorregiones, Biomas y Ecosistemas", permite seleccionar de listas de valores, la actual clasificación que existe en la CVC para estas variables y asociarlas al registro de la localización de la especie.

![](_page_10_Picture_94.jpeg)

La ventana o pantalla "Migrar datos", es de gran utilidad porque permite ingresar conjuntos de datos previamente organizados en un formato Excel diseñado con todos los campos del Módulo "Localización de especies". En este caso, el sistema señala los registros que tengan errores e identifica el tipo de error para que el usuario lo corrija.

![](_page_11_Picture_116.jpeg)

![](_page_11_Picture_117.jpeg)

Finalmente, la pantalla principal presenta una sección para asociar el registro a las referencias bibliográficas respectivas.

### **Observación**

Es importante considerar que la información de localización de especies es un insumo indispensable para alimentar el Sistema de Información sobre Biodiversidad de Colombia SiB Colombia a través del IPT Valle del Cauca.

### **3.5. Registro de Humedales.**

En esta forma es posible registrar los humedales incluidos en el inventario de humedales realizado por la CVC para el Valle del Cauca. Este módulo tiene una sola pantalla y presenta dos campos "Nombre y Descripción". En el campo Nombre se registra el nombre con el cual se conoce y se va a registrar el humedal, y en el campo Descripción, como su nombre lo indica, es posible realizar una descripción de cada uno de los humedales que se van a registrar de manera que se puedan conocer las características que éstos presentan.

![](_page_12_Picture_113.jpeg)

![](_page_12_Picture_114.jpeg)

### **3.6. Registro de Ecodivisiones.**

Es una forma conocida también como Ubicaciones Ambientales, donde se pueden registrar las diferentes divisiones ecológicas o categorías por las cuales se ha clasificado el Valle del Cauca, entre ellas, zonas de vida según la clasificación Holdrige, las ecorregiones, los ecosistemas según la clasificación del Grupo Vida Silvestre y Áreas Protegidas de la CVC (1996) y la clasificación más recientes de biomas y ecosistemas (2010). También se encuentra la clasificación del territorio a partir de las Direcciones Ambientales Regionales (DAR) y en todos los casos se hace una breve descripción.

Esta forma tiene la posibilidad de agregar variables características asociadas en la sección inferior e incluye dos pantallas adicionales que se diligencian de acuerdo con la información que se considere pertinente, a través de listas de valores. Estas son "**Opciones variables de la Ecodivisión**" y "**Comunidades y asociaciones vegetales**".

![](_page_13_Picture_68.jpeg)

![](_page_13_Picture_69.jpeg)

![](_page_14_Picture_69.jpeg)

![](_page_14_Picture_70.jpeg)

![](_page_14_Picture_71.jpeg)

![](_page_15_Picture_92.jpeg)

# **3.7. Referencias Bibliográficas**

Este aplicativo está integrado a los módulos o formas ya descritos y permite asociar los diferentes registros a una referencia bibliográfica previamente ingresada al mismo.

![](_page_15_Picture_93.jpeg)

# **3.8. Registro de Áreas Protegidas**

Además de la pantalla principal, este aplicativo está integrado a varios módulos, los cuales a su vez conducen a diversas ventanas.

![](_page_16_Picture_109.jpeg)

![](_page_16_Figure_1.jpeg)

Los módulos integrados al aplicativo son: Localización geográfica del área o predio, Áreas, Reglamentación, Biodiversidad asociada, Manejo del Área y Reservas Naturales de la Sociedad Civil (RNSC). En la Figura 24, se presenta la pantalla principal del aplicativo y los botones que conducen a los módulos mencionados.

![](_page_16_Picture_110.jpeg)

A continuación se describen las diferentes ventanas a las que conduce este módulo.

![](_page_17_Picture_118.jpeg)

#### **Localización:**

Desde la interfaz principal de Áreas Protegidas, el usuario puede presionar el botón "Localización" para desplegar la ventana en la que se definen los datos referentes a la Localización del Área Protegida dada, los cuales incluyen información del Predio y ubicación política respectiva. Para registrar la información de Localización de un Área se debe escoger un registro de la lista de valores del campo " Nombre Predio".

Opcionalmente se pueden escribir algunas Coordenada X, Coordenada Y, Margen Error, Marca Gps utilizado, Modelo Gps, Datum, Pendiente del punto, Altura del punto y Descripción Punto y las observaciones respectivas,.

En la sección "Localización", se da la posibilidad de escoger en que Vereda, Corregimiento, Municipio y Cuenca está ubicada el Área Protegida.

![](_page_17_Picture_119.jpeg)

#### **Áreas asociadas**

Esta sección permite relacionar las áreas que son Jurisdicción de la CVC y están relacionadas con el área Protegida.

![](_page_18_Picture_98.jpeg)

![](_page_18_Picture_99.jpeg)

#### **Reglamentación**

Desde la interfaz principal de Áreas Protegidas, el usuario puede presionar el botón "Reglamentación" para desplegar la interfaz en la que se permite asociar las normas que competen al Área Protegida dada.

![](_page_18_Picture_100.jpeg)

# **Biodiversidad Asociada**

Desde esta opción es posible el registro de las especies y ecosistemas que se encuentran en el área protegida.

![](_page_19_Picture_80.jpeg)

![](_page_19_Picture_81.jpeg)

# **Manejo del Área**

Esta sección permite el registro de los programas de Manejo y las categorías de zonificación que se relacionan con el área Protegida.

![](_page_20_Picture_133.jpeg)

![](_page_20_Picture_134.jpeg)

Desde la interfaz principal de Áreas Protegidas, el usuario puede presionar el botón "R.N.S.C" **B.N.S.C.** 

![](_page_20_Picture_3.jpeg)

para desplegar la ventana en la que se define toda la información complementaria, propia de las Área Protegidas del Tipo RNSC.

Para registrar los datos adicionales a una RNSC, el usuario tiene la posibilidad de especificar el número de solicitud, Fecha de envío de la solicitud, Estado en que se encuentra el trámite de registro, número y fecha de la resolución de exoneración, fecha de notificación de registro, nombre del solicitante del registro, dirección respectiva, si la reserva es promovida o no por la corporación y una observaciones de la solicitud.

Adicionalmente en esta pantalla se cuenta con una serie de botones ubicados en la sección "Formato de Visita para el Registro", los cuales proveen acceso a la información necesaria para el registro de una RNSC, la cual es recolectada durante la Visita Técnica realizada. Esta información comprende: Localizaciones, Identificación del Propietario y Familia, Zonificación (Zona de Conservación, Zona de Amortiguación y Manejo Especial, Zona de uso Intensivo o Infraestructura y Zona de Agro sistemas), Mapas y Shapes asociados, Relación de la Reserva con SINAP, Objetivos de Manejo de la reserva, Amenazas de la Reserva, Concepto Técnico y Publicaciones.

Además se cuenta con una sección de de "Información Complementaria" en la que se accede a datos del Expediente del MMA, Alertas de Seguimiento, Visitas de Seguimiento y Exportación del formato de la Visita a un archivo Excel.

*Cualquier copia impresa, electrónica o reproducción de este documento sin el sello de control de documentos se constituye en una COPIA NO CONTROLADA y se debe consultar al Grupo de Gestión de Calidad de la CVC para verificar su vigencia*

![](_page_21_Picture_105.jpeg)

![](_page_21_Picture_106.jpeg)

### **Localización**

En esta sección se registran los datos referentes a la Localización del Área Protegida dada, los cuales incluyen información del Predio y ubicación política respectiva. Para registrar la información de Localización de un Área se debe escoger un registro de la lista de valores del campo "Nombre Predio".

Opcionalmente se pueden escribir algunas Coordenada X, Coordenada Y, Margen Error, Marca Gps utilizado, Modelo Gps, Datum, Pendiente del punto, Altura del punto y Descripción Punto y las observaciones respectivas,.

En la sección "Localización", se da la posibilidad de escoger en que Vereda, Corregimiento, Municipio y Cuenca está ubicada el Área Protegida.

![](_page_22_Picture_91.jpeg)

![](_page_22_Picture_92.jpeg)

### **Identificación Propietario y Familia**

Desde la interfaz de Reservas Naturales de la Sociedad Civil, el usuario puede presionar el botón "Identificación Propietario y Familia" los datos básicos del propietario y habitantes de la RNSC dada.

![](_page_22_Picture_93.jpeg)

En la sección "Persona Jurídica" el usuario tiene la posibilidad de escoger un registro de la lista de valores del campo "Nombre", lo que automáticamente completará los valores respectivos de

![](_page_23_Picture_139.jpeg)

los campos Nit y Tipo de Sociedad. En la sección "Representante Legal" el usuario puede escoger un registro de la lista de valores del campo "Nombre", lo que automáticamente completará los valores respectivos de los campos Cédula y Profesión u Oficio.

En la sección "Administrador" el usuario puede escoger un registro de la lista de valores del campo "Nombre", lo que automáticamente completará los valores respectivos de los campos Cédula y Profesión u Oficio. En la sección "Estructura Familiar u Otra" el usuario podrá definir quienes viven en la Reserva, mediante el registro del Nombre de la persona y opcionalmente la Edad, Escolaridad y Oficio desempeñado dentro del la Reserva

# **Zona de Conservación**

Desde la interfaz de Reservas Naturales de la Sociedad Civil, el usuario puede presionar el botón "Zona Conservación" para acceder a la interfaz de registro de la información de la Zona de conservación presente en la Reserva, la cual comprende el ingreso de las especies y ecosistemas de la RNSC.

![](_page_23_Picture_140.jpeg)

# **Zona de Amortiguación y Manejo Especial**

Desde la interfaz de Reservas Naturales de la Sociedad Civil, el usuario puede presionar el botón "Zona Amortiguación y Manejo Especial" para acceder a la interfaz de registro de la información de la Zona de Amortiguación presente en la Reserva.

Para registrar la existencia de cierta Zona de Conservación en la Reserva, se debe escoger un registro de la lista de valores del campo "Zona de Cobertura", especificar el Área (en Hectáreas) que ocupa dicha zona y opcionalmente escribir cierta Descripción respectiva.

![](_page_24_Picture_150.jpeg)

![](_page_24_Figure_1.jpeg)

Se debe tener en cuenta que la Unidad de medida del Área especificada debe ser Hectáreas. Por lo tanto se cuenta con una calculadora que convierte valores ingresados en  $M^2$ o en Plazas a Hectáreas. Esta calculadora puede ser utilizada también del mismo modo en las demás interfaces que requieran la conversión de Áreas a Hectáreas.

![](_page_24_Picture_151.jpeg)

La forma de funcionamiento de esta Calculadora es escribir un valor en el campo "Área", seleccionar la unidad de medida (Plaza o M<sup>2</sup>) y presionar el botón "Convertir a Hectáreas", lo que automáticamente calculará la equivalencia en Hectáreas del Área ingresada.

Por último presionar el botón "Aceptar" para que el valor equivalente sea ingresado en el campo deseado de la interfaz que hizo el llamado a la calculadora.

# **Zona de uso Intensivo o Infraestructura**

Desde la interfaz de Reservas Naturales de la Sociedad Civil, el usuario puede presionar el botón "Zona de uso Intensivo o Infraestructura" para acceder a la interfaz de registro de la información de la Zona de uso Intensivo o Infraestructura presente en la reserva.

Para registrar la existencia de cierta Infraestructura o zona de uso en la Reserva, se debe escoger un registro de la lista de valores del campo "Tipo de Infraestructura", especificar el Área (en Hectáreas) que ocupa dicha zona y opcionalmente escribir cierta Descripción respectiva.

![](_page_25_Picture_111.jpeg)

![](_page_25_Figure_1.jpeg)

### **Zona Agrosistemas**

Desde la interfaz de Reservas Naturales de la Sociedad Civil, el usuario puede presionar el botón "Zona Agrosistemas" para acceder a la interfaz de registro de la información de los Agrosistemas productivos presentes en la Reserva.

Para registrar la existencia de cierta Agrosistema Productivo en la Reserva, se debe escoger un registro de la lista de valores del campo "Agrosistema", especificar el Área (en Hectáreas) que ocupa dicha zona y opcionalmente escribir cierta Descripción respectiva.

![](_page_25_Picture_112.jpeg)

![](_page_26_Picture_139.jpeg)

Desde la interfaz de Reservas Naturales de la Sociedad Civil, el usuario puede presionar el botón "Mapas y Shapes Asociados" para acceder a la interfaz de manejo y visualización de Imágenes y Shapes asociados a la Reserva.

# **Mapas y Shapes Asociados**

Desde la interfaz de Reservas Naturales de la Sociedad Civil, el usuario puede presionar el botón "Mapas y Shapes Asociados" para acceder a la interfaz de manejo y visualización de Imágenes y Shapes asociados a la Reserva.

![](_page_26_Figure_4.jpeg)

 Al oprimirse el botón "Buscar", se abre una ventana en la que se puede seleccionar la ruta de acceso a algún archivo de imagen (En formato JPG). Se debe tener en cuenta que previamente toda imagen a cargar debe ser sometida a un proceso de compatibilidad con la base de datos, el cual consiste en abrir el archivo de imagen (bmp, gif etc) en la aplicación Paint de Windows y guardarlo con formato JPG, para luego si ser cargado por el sistema.

*Cualquier copia impresa, electrónica o reproducción de este documento sin el sello de control de documentos se constituye en una COPIA NO CONTROLADA y se debe consultar al Grupo de Gestión de Calidad de la CVC para verificar su vigencia*

![](_page_27_Picture_101.jpeg)

- Al oprimirse el botón "Cargar" luego de haber buscado a una imagen, esta será guardada en la base de datos junto con la observación especificada.
- Si se oprime el botón "Eliminar", la imagen presente será borrada de la base de datos.

![](_page_27_Picture_102.jpeg)

Para registrar la ruta de acceso a un Shape asociado a la reserva, se debe escribir especificar en el campo "Ruta" la ubicación de dicho archivo y opcionalmente algunas Observaciones asociadas. Para visualizar el Shape contenido en la Ruta seleccionada, se debe presionar el botón "Visualizar Shapes". Si la ruta especificada no es correcta el siguiente mensaje de error será desplegado en pantalla, aunque de todos modos la aplicación de visualización de Shapes será abierta:

![](_page_28_Picture_111.jpeg)

![](_page_28_Picture_112.jpeg)

Si la ruta del Shape es correcta, este será visualizado por la aplicación. Se debe tener en cuenta que para la correcta visualización del Shape y sus valores asociados, el respectivo archivo dbf debe estar marcado como de "Solo Lectura".

![](_page_28_Picture_3.jpeg)

En la parte inferior izquierda de la interfaz aparece un campo con la ruta del archivo shp. Con el botón "Buscar" se puede localizar la ubicación de cualquier archivo shp que se quiera visualizar. Luego de haber elegido cierta ruta de acceso al Shape, se oprime el botón "Cargar" para que el mapa sea visualizado y sus campos característicos sean cargados en la lista de valores del lado derecho. Se tiene la opción de escoger de dicha lista de valores, cuál de los campos asociados al Shape será mostrado al situar el puntero del mouse sobre alguna parte del mapa. En la parte superior se cuenta con una barra de herramientas que permite:

*Cualquier copia impresa, electrónica o reproducción de este documento sin el sello de control de documentos se constituye en una COPIA NO CONTROLADA y se debe consultar al Grupo de Gestión de Calidad de la CVC para verificar su vigencia*

![](_page_29_Picture_155.jpeg)

![](_page_29_Picture_156.jpeg)

La ventana de datos asociados a cierta parte del mapa mencionada anteriormente, tiene el siguiente aspecto:

![](_page_29_Picture_157.jpeg)

# **Relación de la Reserva con SINAP<sup>1</sup>**

Desde la interfaz de Reservas Naturales de la Sociedad Civil, el usuario puede presionar el botón "Relación de la Reserva con SINAP" para acceder a la interfaz de registro de la información de la relación de la RNSC con el Sistema Nacional de Parques Nacionales, los Planes de Manejo y Usos de la Reserva.

En esta parte se describe si la Reserva se encuentra cerca de Áreas del Sistema de Parques Naturales Nacionales, de Sistemas Regionales de Áreas Protegidas en proceso de conformación, de otras reservas naturales de sociedad civil o de otras figuras de ordenamiento como resguardos indígenas y / o territorios colectivos.

1

<sup>&</sup>lt;sup>1</sup> Sistema Nacional de Areas Protegidas

*Cualquier copia impresa, electrónica o reproducción de este documento sin el sello de control de documentos se constituye en una COPIA NO CONTROLADA y se debe consultar al Grupo de Gestión de Calidad de la CVC para verificar su vigencia*

![](_page_30_Picture_103.jpeg)

![](_page_30_Figure_1.jpeg)

Para registrar la relación con algún Área SINAP, se debe escoger un registro de la lista de valores del campo "Nombre Área", la entidad a la cual pertenece se carga por defecto al elegir el registro y a continuación se tiene la posibilidad de escribir una observación.

Para registrar la relación con RNSC promovidas por la corporación, se debe elegir un registro de la lista de valores del campo Nombre Área y opcionalmente realizar una breve descripción

![](_page_31_Picture_141.jpeg)

![](_page_31_Figure_1.jpeg)

Para registrar los Instrumentos de Planificación se digitar el nombre del instrumento, la fecha en la cual inicio, el tipo al cual pertenece (si es un Plan de Manejo, Plan de Manejo SIRAP o un Diseño y Ejecución de Proyectos), opcionalmente se tiene la posibilidad de digitar el nombre del autor y escribir unas observaciones.

En el Detalle de los Usos ó Actividades se tiene la posibilidad de ingresar cuales de las actividades que se mencionan en el Decreto 1996 de 1999, esta de acuerdo el propietario de la reserva que sean realizadas.

# **Objetivos de Manejo de la Reserva**

Para ingresar a esta opción el usuario debe desde la interfaz de Reservas Naturales de la Sociedad Civil, presionar el botón "Objetivos de Manejo de la Reserva". A continuación aparece una interfaz que permite asociar los objetivos de manejo, para esto se debe escoger un registro de la lista de valores del campo "Objetivo", opcionalmente se tiene la posibilidad de hacer una breve descripción de las actividades a realizar para el cumplimiento de dicho objetivo.

![](_page_32_Picture_124.jpeg)

![](_page_32_Picture_125.jpeg)

# **Amenazas de la Reserva**

Desde la interfaz de Reservas Naturales de la Sociedad Civil, el usuario debe presionar el botón "Amenazas de la Reserva" para acceder a la interfaz de registro de la información de las amenazas a las cuales esta expuesta la reserva, por ejemplo sistemas agropecuarios, proyectos de desarrollo o minero energéticos, cultivos ilícitos, cacería y extracción de recursos naturales en general.

![](_page_32_Picture_126.jpeg)

Para relacionar una amenaza es necesario elegir un registro de la lista de valores del campo Tipo Amenaza y opcionalmente escribir unas observaciones.

# **Concepto Técnico**

Desde la interfaz de Reservas Naturales de la Sociedad Civil, el usuario puede presionar el botón "Concepto Técnico" para acceder a la interfaz de registro de la información referente al concepto emitido después de la visita técnica a la Reserva.

Para registrar un concepto técnico, el usuario debe especificar el Número de concepto, Fecha de emisión del concepto, Antecedentes, Características Generales de la Reserva, Consideraciones, Concepto y Observaciones.

![](_page_33_Picture_97.jpeg)

![](_page_33_Picture_98.jpeg)

#### **Publicaciones**

Desde la interfaz de Reservas Naturales de la Sociedad Civil, el usuario puede presionar el botón "Publicaciones" para tener acceso a la interfaz de registro de las publicaciones o avisos relacionados con la Reserva.

![](_page_33_Picture_99.jpeg)

Para registrar la publicación de una aviso se debe escoger un registro de la lista de valores del campo "Área Administrativa" y opcionalmente seleccionar el responsable de la Publicación en el Área determinada, las Fechas de fijación y desfijación de la Publicación y unas Observaciones respectivas.

*Cualquier copia impresa, electrónica o reproducción de este documento sin el sello de control de documentos se constituye en una COPIA NO CONTROLADA y se debe consultar al Grupo de Gestión de Calidad de la CVC para verificar su vigencia*

![](_page_34_Picture_155.jpeg)

### **Expediente de MMA**

Desde la interfaz de Reservas Naturales de la Sociedad Civil, el usuario puede presionar el botón "Expediente MMA" para tener acceso a la interfaz de manejo de la información referente al Expediente del Ministerio del Medio Ambiente que tenga asociado la Reserva. Además se tiene la posibilidad de registrar las Obligaciones asignadas a la Reserva según el Expediente dado.

![](_page_34_Picture_156.jpeg)

Para registrar un Expediente asociado a la Reserva, el usuario se ubica en el Tab "Información General" para poder especificar el Número de Expediente, vigencia del mismo, fecha de expedición, Fechas de inicio y fin, escoger un solicitante (lo que automáticamente completará su respectivo número de cédula) o escribirlo si es el caso de no estar registrado en la base de datos, especificar el Responsable del Trámite y escribir ciertas observaciones asociadas.

Para registrar un acto administrativo asociado al Expediente, se debe puede especificar el número del Acto Administrativo, Fecha de Notificación, Tipo de documento, número de Concepto y Texto del documento. Además, para registrar Obligaciones a un Acto Administrativo dado, se debe escribir la Descripción de la obligación y opcionalmente definir la duración en meses de esta, junto con sus Fechas Inicial y Final.

# **Alertas de Seguimiento**

Desde la interfaz de Reservas Naturales de la Sociedad Civil, el usuario puede presionar el botón "Alertas de Seguimiento" para tener acceso a una ventana que contiene un listado con las RNSC que tengan asignado un Expediente de Registro del MMA, junto con el nombre del Funcionario Responsable del Expediente, Vigencia del Expediente, Fecha la última visita realizada, Fecha límite para la próxima visita y días de vencimiento (o faltantes) en la realización de la visita fecha límite para la visita de Seguimiento a realizar semestralmente. El cálculo de las fechas de visita se realiza respecto a la Fecha de Expedición del Expediente (para las que no registran visitas) o respecto a la última visita realizada.

*Cualquier copia impresa, electrónica o reproducción de este documento sin el sello de control de documentos se constituye en una COPIA NO CONTROLADA y se debe consultar al Grupo de Gestión de Calidad de la CVC para verificar su vigencia*

![](_page_35_Picture_76.jpeg)

![](_page_35_Picture_77.jpeg)

El listado de Reservas junto con los datos mencionados anteriormente puede ser exportado a Excel utilizando el botón ubicado en la parte inferior derecha llamado "Generar a Excel".

![](_page_35_Picture_78.jpeg)

![](_page_36_Picture_126.jpeg)

(Dirección Técnica

Ambiental)

### **Visitas de Seguimiento**

Biodiversidad

de trabajo Biodiversidad

Desde la interfaz de Reservas Naturales de la Sociedad Civil, el usuario puede presionar el botón "Visitas de Seguimiento" para tener acceso a la información de las visitas de seguimiento realizadas en una Reserva.

Para registrar una visita de seguimiento es necesario especificar la fecha de realización de la visita y opcionalmente escoger el número de resolución asociado (lo cual completará automáticamente el campo de Fecha Resolución), escoger el responsable de la visita, digitar la extensión del predio, la persona que atiendo la respectiva Justificación y las Recomendaciones. Para ingresar el cumplimiento de las Obligaciones asociadas, es necesario elegir el primer tab "Obligaciones" y escoger un registro de la lista de valores del campo "Obligación", si se cumplió (Si, No, Parcial), opcionalmente se tiene la posibilidad de realizar las respectivas recomendaciones.

![](_page_36_Picture_127.jpeg)

Para ingresar las observaciones del cumplimiento del plan de manejo se debe elegir el segundo Tab "Plan de Manejo" y digitar la información respectiva, por ultimo para ingresar el estado de la zona de conservación se debe elegir el tercer Tab "Zona Conservación" e ingresar la información correspondiente.

![](_page_37_Picture_123.jpeg)

La interfaz tiene la opción de imprimir la información de la visita, para esto es necesario presionar el botón "Imprimir Visita" y a continuación se visualizara un reporte con el resumen de la información recolectada en la visita de seguimiento, el cual puede ser impreso.

![](_page_37_Picture_124.jpeg)

# **Exportar Visita Apoyo al Registro**

Desde la interfaz de Reservas Naturales de la Sociedad Civil, el usuario puede presionar el botón "Exportar Visita Apoyo al Registro" para generar el archivo en Excel con el formato de visita técnica. Ver sección "Visitas Técnicas" del Capítulo 3.

### **Consideraciones**

- Si el usuario desea guardar en la base de datos un nuevo registro o los cambios realizados a uno existente, debe asegurarse de que por lo menos los campos requeridos para cada opción contengan valores, de lo contrario la acción de Salvado no será realizada.
- Se debe tener en cuenta que no se pueden eliminar registros que tengan ítems o registros relacionados, para esto es necesario eliminar primero los registros asociados y a continuación proceder a eliminar el registro que se desea eliminar.

*Cualquier copia impresa, electrónica o reproducción de este documento sin el sello de control de documentos se constituye en una COPIA NO CONTROLADA y se debe consultar al Grupo de Gestión de Calidad de la CVC para verificar su vigencia*

![](_page_38_Picture_200.jpeg)

- El botón RNSC que activa la interfaz para el ingreso de la información característica de las Reservas Naturales de la Sociedad Civil, solo se activa cuando se define el campo Tipo Reserva como RNSC.
- Los Usuarios definidos en el Rol de Operador no pueden ingresar, modificar y eliminar la información del Concepto Técnico, el Expediente del Ministerio del Medio Ambiente y las visitas Técnicas, así como tampoco pueden generar el concepto técnico y el formato de la vista de apoyo al registro de la RNSC.

### **3.9. Administrador Vida Silvestre**

### **3.9.1. Taxonomía de las Especies**

Forma que permite el registro de la taxonomía aplicada a la especie. La taxonomía registrada en el sistema consiste en: Reino, Phyllum, Clase, Subclase, Orden, Suborden, Familia, Subfamilia y Género.

En esta opción se tiene la posibilidad de:

• Consultar registros específicos al oprimir el botón de la barra  $\frac{[}{{}^{8}2}$  «Cambia a modo de consulta",

ingresar los valores a algunos de los campos disponibles y oprimir el botón  $\blacksquare$  "Ejecutar una consulta en la selección actual". Esta búsqueda es útil para determinar si la información que se va a crear, modificar o eliminar ya existe en la base de datos. Para cancelar la consulta es necesario

hacer uso del botón

• Crear un nuevo registro al presionar el botón de la barra  $\Box$ E "Insertar un registro en el bloque actual", e ingresar datos en los diversos campos disponibles, tanto de texto abierto, como de

listas de valores y por último guardar el registro con el botón Salvar de la barra ........................... de las opciones poseen un campo que indica si un registro se encuentra activo.

- Actualizar los valores de los campos pertenecientes a un registro ya existente, y guardarlo con el botón Salvar de la barra .
- Eliminar el registro presente al oprimir el botón  $\mathbb{E}$  "Borra registro seleccionado" de la barra.

La información proveniente de listas de selección posee un botón identificado con el icono **...**. es decir que estos datos solo pueden ser seleccionados de los listados que estos botones visualizan y la información a relacionar debe preexistir en el sistema.

![](_page_39_Picture_88.jpeg)

![](_page_39_Picture_89.jpeg)

# **3.9.2. Categoría de Áreas Protegidas**

Esta opción permite el registro, actualización borrado y consulta de las categorías de áreas protegidas. Para el ingreso de las Categorías de Áreas Protegidas, es necesario especificar por lo menos el nombre dado a esta y el orden al que pertenece (Internacional, Nacional, Departamental y Municipal). Opcionalmente se puede especificar el tipo (CAR ó SINAP), la reglamentación asociada y una descripción pertinente.

![](_page_40_Picture_145.jpeg)

![](_page_40_Picture_146.jpeg)

En esta opción se tiene la posibilidad de:

• Consultar registros específicos al oprimir el botón de la barra  $\frac{[}{{}^{8}2}$  «Cambia a modo de consulta",

ingresar los valores a algunos de los campos disponibles y oprimir el botón  $\blacksquare$  "Ejecutar una consulta en la selección actual". Esta búsqueda es útil para determinar si la información que se va a crear, modificar o eliminar ya existe en la base de datos. Para cancelar la consulta es necesario

hacer uso del botón

Crear un nuevo registro al presionar el botón de la barra  $\overline{P}$  "Insertar un registro en el bloque actual", e ingresar datos en los diversos campos disponibles, tanto de texto abierto, como de

listas de valores y por último guardar el registro con el botón Salvar de la barra ... La mayoría de las opciones poseen un campo que indica si un registro se encuentra activo.

- Actualizar los valores de los campos pertenecientes a un registro ya existente, y guardarlo con el botón Salvar de la barra
- Eliminar el registro presente al oprimir el botón **El "**Borra registro seleccionado" de la barra.

*Cualquier copia impresa, electrónica o reproducción de este documento sin el sello de control de documentos se constituye en una COPIA NO CONTROLADA y se debe consultar al Grupo de Gestión de Calidad de la CVC para verificar su vigencia*

![](_page_41_Picture_160.jpeg)

La información proveniente de listas de selección posee un botón identificado con el icono es decir que estos datos solo pueden ser seleccionados de los listados que estos botones visualizan y la información a relacionar debe preexistir en el sistema.

# **3.9.3. Reservas Naturales de la Sociedad Civil**

![](_page_41_Picture_161.jpeg)

En esta opción se tiene la posibilidad de:

Consultar registros específicos al oprimir el botón de la barra  $\frac{1}{2}$  "Cambia a modo de consulta",

ingresar los valores a algunos de los campos disponibles y oprimir el botón  $\blacksquare$  "Ejecutar una consulta en la selección actual". Esta búsqueda es útil para determinar si la información que se va a crear, modificar o eliminar ya existe en la base de datos. Para cancelar la consulta es necesario hacer uso del botón  $\mathbf{N}$ 

Crear un nuevo registro al presionar el botón de la barra  $\Box$ F "Insertar un registro en el bloque actual", e ingresar datos en los diversos campos disponibles, tanto de texto abierto, como de

listas de valores y por último guardar el registro con el botón Salvar de la barra ... La mayoría de las opciones poseen un campo que indica si un registro se encuentra activo.

- Actualizar los valores de los campos pertenecientes a un registro ya existente, y guardarlo con el botón Salvar de la barra
- Eliminar el registro presente al oprimir el botón **EU** "Borra registro seleccionado" de la barra.

![](_page_42_Picture_114.jpeg)

### **Tipos de Sistemas Productivos**

A través de esta opción administrativa se tiene la posibilidad de definir los diversos tipos de Sistemas Productivos que pueden existir en las zonas de Agro sistemas de las RNSC.

![](_page_42_Picture_115.jpeg)

Se debe especificar como mínimo su nombre, si esta activo o no y opcionalmente realizar una breve descripción de este.

#### **Tipos de Objetivos de Manejo**

En esta opción Administrativa se definen los diferentes tipos de objetivos de manejo existentes. Se debe establecer como mínimo el nombre, clasificación (la cual puede ser: Objetivos de Manejo en Sistemas Productivos, Objetivos Extensión Social u Objetivos Manejo Servicios Ambientales), si esta activo o no, si se incluye en la visita (este campo indica si el tipo de objetivo de manejo se incluye en la generación del formato para la toma de información durante la visita técnica) y alternativamente realizar una breve descripción del tipo.

![](_page_43_Picture_116.jpeg)

53 VISION GCI - Ambiental - [Administración de Datos de Referencia de RNSC (PA\_P24207\_001)] The Informacion Recurso Procesos y acciones Administracion Window Usuario Fecha<br>SALAZARMM 23/07/2014 BBLQD€⊠RQAIFFI<sup>@</sup>D  $\blacksquare$ 

#### Datos de Referencia de RNSC

![](_page_43_Picture_117.jpeg)

#### **Tipos de Infraestructura**

A través de esta opción administrativa se tiene la posibilidad de registrar los diversos tipos de infraestructura existentes en el sistema. Se debe definir como mínimo el nombre, si está o no activo, y opcionalmente realizar una breve descripción pertinente.

![](_page_43_Picture_118.jpeg)

# **Áreas SINAP**

En esta opción administrativa permite registrar las diferentes áreas SINAP existentes, que pueden estar relacionadas geográficamente con las áreas protegidas del tipo RNSC a registrar. Se debe definir como mínimo el nombre, clasificación, si esta activa o no y opcionalmente el área y una breve descripción de esta.

![](_page_44_Picture_165.jpeg)

### **Usos y Actividades**

A través de esta opción administrativa se tiene la posibilidad de registrar los diversos usos y actividades que pueden estar asociados a una RNSC, los cuales deben corresponder a los mencionados en el Decreto 1996 de 1999. Se debe definir como mínimo el nombre, si se encuentra activo o no, y opcionalmente realizar una breve descripción.

![](_page_44_Picture_166.jpeg)

# **3.9.4. Tipos Ecodivisiones**

En esta ventana se registran los tipos de ecodivisión referidos en el sistema. En esta opción se tiene la posibilidad de:

• Consultar registros específicos al oprimir el botón de la barra  $\frac{[8]_2}{[2]}$  "Cambia a modo de consulta",

de las opciones poseen un campo que indica si un registro se encuentra activo.

ingresar los valores a algunos de los campos disponibles y oprimir el botón l'Ejecutar una consulta en la selección actual". Esta búsqueda es útil para determinar si la información que se va a crear, modificar o eliminar ya existe en la base de datos. Para cancelar la consulta es necesario

hacer uso del botón

- Crear un nuevo registro al presionar el botón de la barra  $\Box$  insertar un registro en el bloque actual", e ingresar datos en los diversos campos disponibles, tanto de texto abierto, como de listas de valores y por último guardar el registro con el botón Salvar de la barra ..........................
- Actualizar los valores de los campos pertenecientes a un registro ya existente, y guardarlo con el botón Salvar de la barra

*Cualquier copia impresa, electrónica o reproducción de este documento sin el sello de control de documentos se constituye en una COPIA NO CONTROLADA y se debe consultar al Grupo de Gestión de Calidad de la CVC para verificar su vigencia*

![](_page_45_Picture_77.jpeg)

● Eliminar el registro presente al oprimir el botón **Es** Borra registro seleccionado" de la barra.

![](_page_45_Picture_78.jpeg)